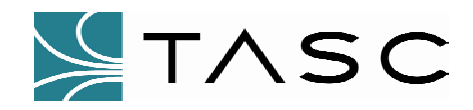

# **siteVIEW Enterprise Edition**

**Quick Start Guide** 

**050-015-0017R01** 

**April 2004** 

**TASC Systems Inc.** • **Langley, BC** • **Canada** 

This Quick Start Guide describes some of the features of your siteVIEW Enterprise Edition BETA Release Communication Server and Database Software and how to use them. At this time, this is the only documentation available. TASC Systems will shortly have a product manual available for your perusal.

If you require more detailed information, please call TASC Customer Service at toll free number 1-800-663-0070, or if calling outside Canada, call (604) 455-2000.

#### **IMPORTANT NOTICE**

For purposes of this BETA release, the siteVIEW Communication Server and Database functions *MUST* be installed on the same computer. It is also *recommended* that the Client be installed and operated from the same computer.

#### **Disclaimer**

TASC Systems Inc. will not be held responsible for any damages, direct or indirect, arising from the use of our materials or from any other causes. Any liability whatsoever is hereby expressly limited to replacement or repair of defective materials.

This guide contains proprietary information that is the intellectual property of TASC Systems Inc. Reproduction, disclosure, modification or distribution, wholly or in part, without prior written permission from TASC Systems Inc., is strictly prohibited.

TASC Systems is continuously working to improve system performance and expand product capabilities. Specifications and features contained in this document are subject to change.

For additional copies of this document contact:

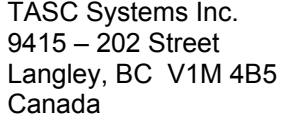

Tel. 604.455.2000 Fax. 604.888.2712 Email: info@tascsystems.com Website: www.tascsystems.com

Document: TASC siteVIEW Enterprise Edition Quick Start Guide Document Number 050-015-0017R01

**Copyright 2004 TASC Systems Inc., Langley, BC Canada** 

# **TABLE OF CONTENTS**

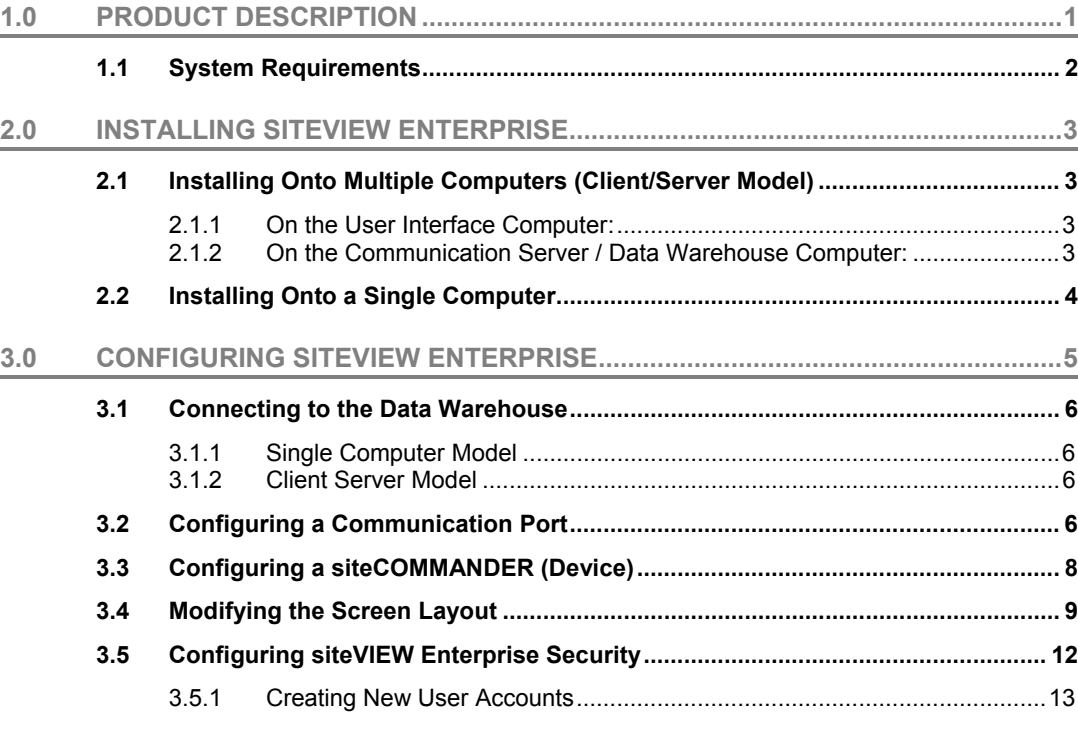

# **LIST OF FIGURES**

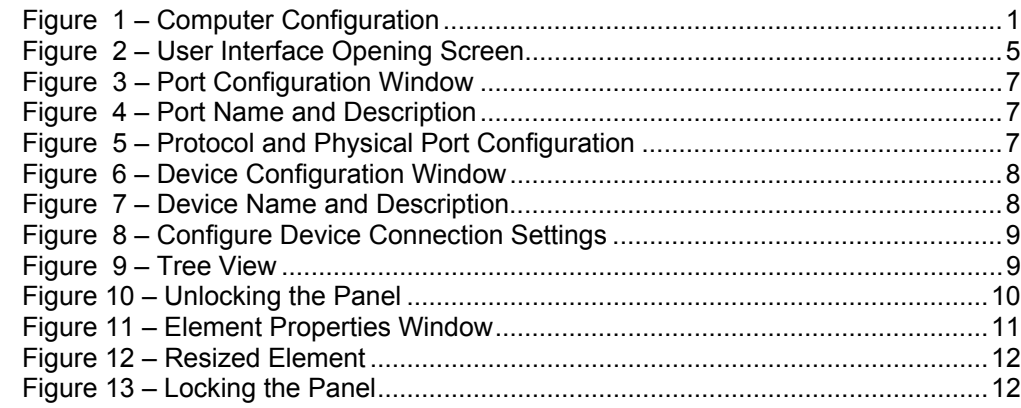

# **1.0 PRODUCT DESCRIPTION**

siteVIEW Enterprise Edition by TASC Systems Inc., is a computer program for monitoring and controlling networks of siteCOMMANDER hardware units. The software runs on Windows ™-compatible personal computers.

siteVIEW Enterprise Edition is made up of three software components(diagram):

User Interface - provides the Operator with a customizable graphical view of a network of siteCOMMANDER units. This allows the Operators to monitor and control remote sites.

Data Warehouse – stores the configuration, communication, events and alarms between the siteCOMMANDER network and the User Interface. Can be viewed as a "Post Office" sorting, and storing communications for the siteVIEW Server for the User Interface(s).

Communication Server - communicates with a remote network of siteCOMMANDER hardware units via a siteCOMMANDER configured as a Gateway. Data collected from the remote siteCOMMANDERs is saved by the database service.

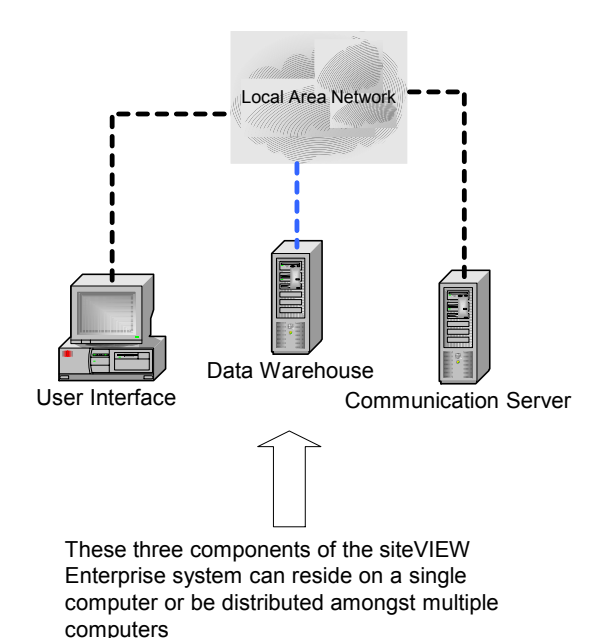

*Figure 1 – Computer Configuration* 

The three system components can run on a single computer or on as many as three separate computers. Generally, multiple computers are needed in larger systems where performance is a concern. If there are multiple users on a network, each user will need a computer running the User Interface.

# **1.1 System Requirements**

### **User Interface**

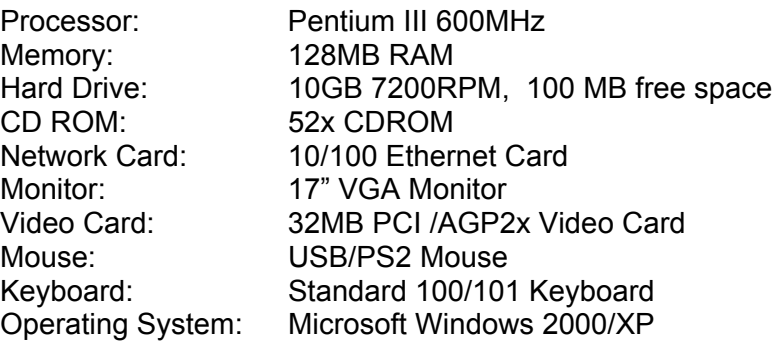

### **Communication Server**

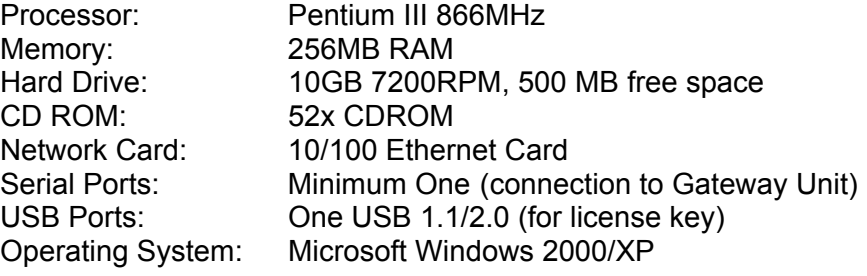

### **Data Warehouse**

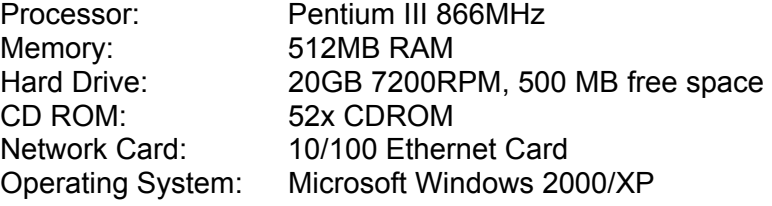

**Note: In a single-computer system, the requirements are the same as for the Data Warehouse plus an additional 500 MB of hard drive capacity.** 

# **2.0 INSTALLING SITEVIEW ENTERPRISE**

Prior to installing siteVIEW Enterprise Edition, it is important to decide whether you will be using siteVIEW Enterprise in a client/server environment or in a single machine environment. As described above, it is possible to install the client, server and database on the same machine or on separate machines.

## **2.1 Installing Onto Multiple Computers (Client/Server Model)**

### **2.1.1 On the User Interface Computer:**

- 1. Insert the *siteVIEW Enterprise* CD into the CDROM drive.
- 2. The auto-run menu should appear automatically. (If it doesn't, use Windows Explorer to locate the file named "setup.exe" on the CD-ROM then double-click to start the install then proceed to step 4).
- 3. Click on "Install siteVIEW Enterprise"
- 4. Click Next at the Welcome Screen
- 5. A menu will be displayed showing the different siteVIEW Enterprise components.
- 6. Ensure that only "siteVIEW Enterprise User Interface" is checked
- 7. Click Next
- 8. After the installation is complete click Close.
- 9. The siteVIEW Enterprise User Interface Icon should now be visible on your desktop and available from the TASC Programs Group
- 10. Reboot the PC to complete the installation.

#### **2.1.2 On the Communication Server / Data Warehouse Computer:**

- 1. Insert the siteVIEW Enterprise CD into the CDROM drive.
- 2. The auto-run menu should appear automatically. (If it doesn't, use Windows Explorer to locate the file named "setup.exe" on the CD-ROM then double-click to start the install then proceed to step 4).
- 3. Click on "Install siteVIEW Enterprise"
- 4. Click Next at the Welcome Screen.
- 5. A menu will be displayed showing the different siteVIEW Enterprise components.
- 6. Ensure that only "siteVIEW Enterprise Communication Server" is checked and click Next.
- 7. After the installation is complete click Close.
- 8. Reboot the computer

9. After rebooting the PC, navigate to the Data Warehouse folder (default is: C:\ Program Files\TASC\siteVIEW Enterprise Edition\Communication Service) Single-click on the "DataWarehouse" folder to highlight it. Under the File menu, select Sharing, share the folder and then click Apply and OK.

NOTE: It is important that the shared Data Warehouse folder have the correct permissions for client machines to gain proper access to it.

## **2.2 Installing Onto a Single Computer**

- 1. Insert the *siteVIEW Enterprise* CD into the CDROM drive.
- 2. The auto-run menu should appear automatically. If it doesn't, use Windows Explorer to locate the file named "setup.exe" on the CD-ROM then double-click on the file name to start the install.
- 3. A menu will be displayed showing the different siteVIEW Enterprise components.
- 4. Ensure that both the siteVIEW Enterprise User Interface and the siteVIEW Communication Server are checked.
- 5. Click Next
- 6. After the installation of each of the components is complete, click on Close.
- 7. The siteVIEW Enterprise User Interface Icon should now be visible on your desktop and from the TASC Programs Group
- 8. Please Reboot your PC to complete the installation

# **3.0 CONFIGURING SITEVIEW ENTERPRISE**

This section highlights how to start the Client Workstation and set up a basic configuration. More advanced information is available in the *siteVIEW Enterprise Edition* User Manual.

To get started, launch the siteVIEW Enterprise User Interface from either the desktop icon or through the TASC programs group (via the Windows Start bar). Take a moment to familiarize yourself with the siteVIEW Enterprise User Interface.

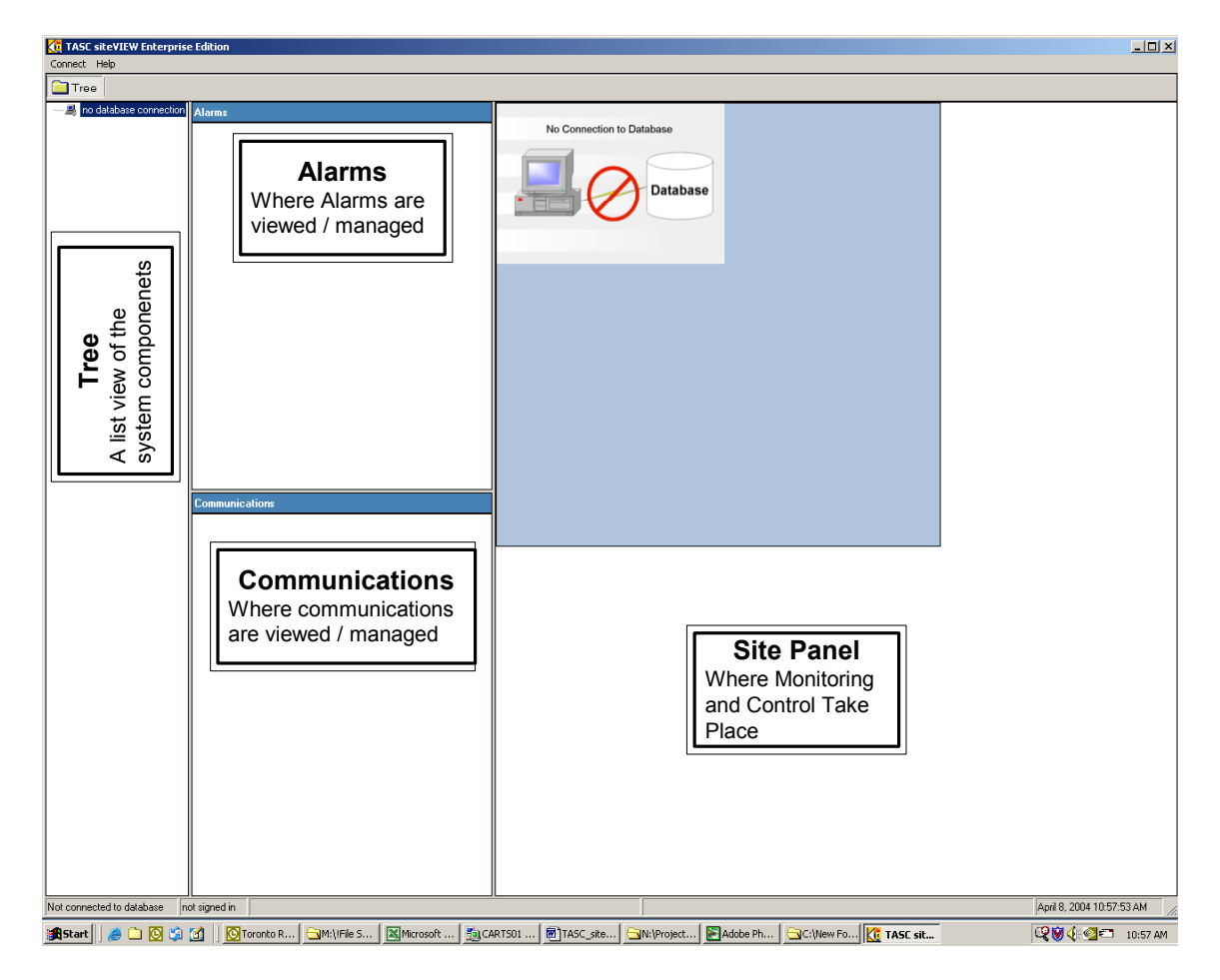

*Figure 2 – User Interface Opening Screen* 

# **3.1 Connecting to the Data Warehouse**

## **3.1.1 Single Computer Model**

The Data Warehouse connection is automatically established for the single computer environment. You will therefore be required to sign-in immediately after launching the siteVIEW Enterprise User Interface.

Username: svadmin Password: siteVIEW

\*The default password should be changed as soon as possible for security purposes.

## **3.1.2 Client Server Model**

- 1. Using the "Connect" menu, select "Connect to Database."
- 2. Locate the siteVIEW Server folder that you *shared* earlier when setting up the computer.
- 3. Click the "Open" button
- 4. You will be prompted for a Username and Password to access the database. Default\* account:
- 5. Username: svadmin
- 6. Password: siteVIEW
- 7. \*The default password should be changed as soon as possible for security purposes.
- 8. You are now ready to configure a Communication Port that is connected to either a gateway siteCOMMANDER or Kenwood Fleetsync Radio.

## **3.2 Configuring a Communication Port**

1. In the *Tree View* pane, select the siteVIEW Server, click on the "Edit" menu and select "New COM Port". This will create a new port on the siteVIEW server; this port is connected to your gateway siteCOMMANDER or Kenwood Radio Gateway.

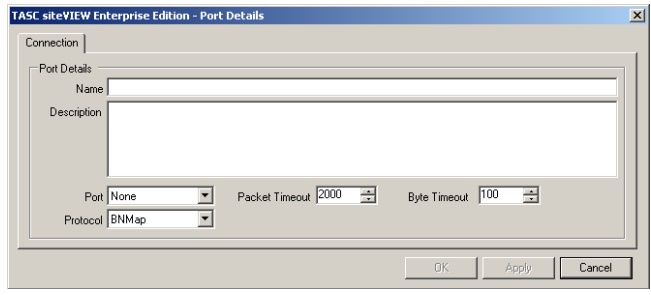

*Figure 3 – Port Configuration Window* 

2. Type in a meaningful Name and Description for your siteCOMMANDER network.

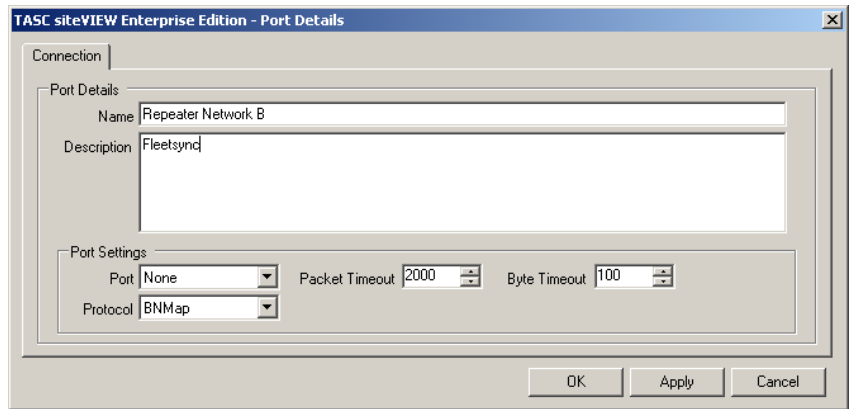

*Figure 4 – Port Name and Description* 

3. Select the appropriate physical COM port, communication protocol and protocol settings in the dropdown boxes.

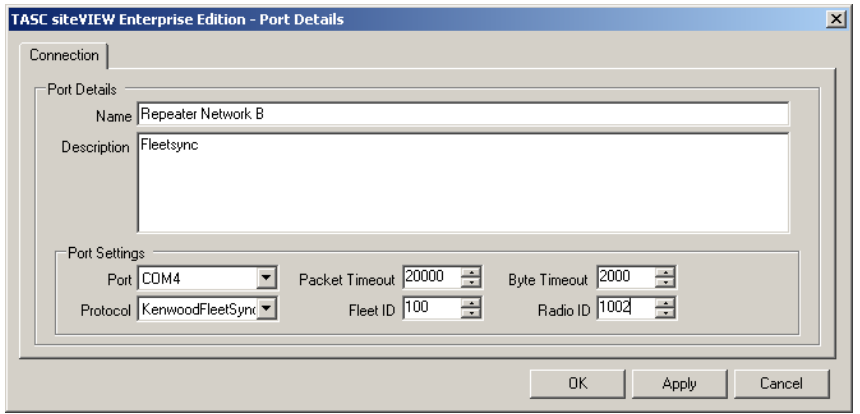

*Figure 5 – Protocol and Physical Port Configuration* 

4. Click "Finish" and your new Communication Port will now be available.

## **3.3 Configuring a siteCOMMANDER (Device)**

- 1. Ensure that every siteCOMMANDER in your network is connected appropriately to the inputs to be monitored and to the outputs to be controlled.
- 2. Left Click, in the Tree, on the Communication Port that you previously configured to select it. From the "Edit" menu, select "New Device".

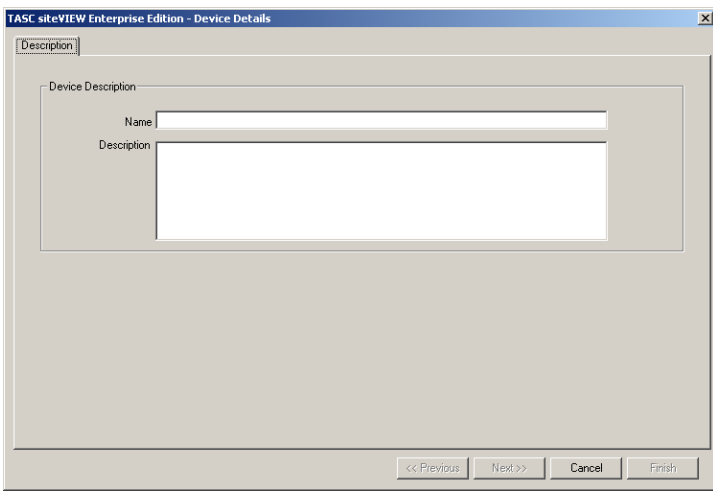

*Figure 6 – Device Configuration Window* 

3. Type in a meaningful Name and Description for this device.

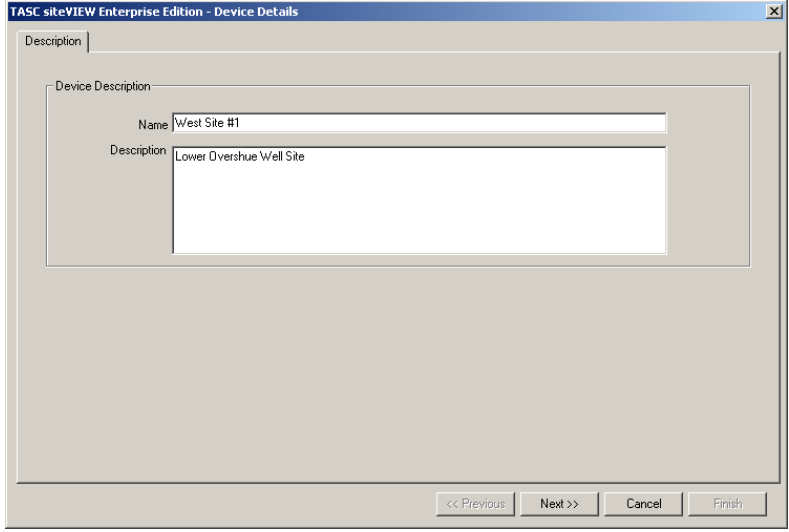

*Figure 7 – Device Name and Description* 

**4.** Set the initial siteCOMMANDER transport medium, network role and address. These settings define which device on your network you're trying to establish communication with.

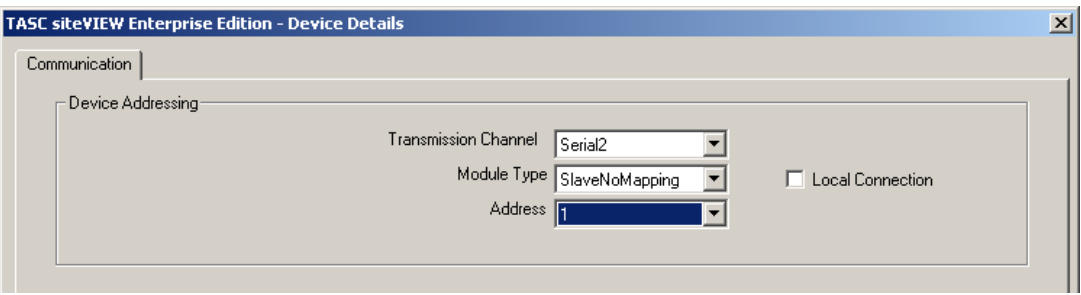

*Figure 8 – Configure Device Connection Settings* 

- 5. Click on "Finish" to read the configuration from the device (siteCOMMANDER).
- 6. After the read of the device configuration is complete you are now ready to configure the screen elements fro the device and the user accounts.

## **3.4 Modifying the Screen Layout**

Once a device has been configured appropriately, you are ready to configure the screen layout for that particular device.

The network is represented as a hierarchical tree with individual siteCOMMANDERs at the lowest levels. It is possible to configure a Site Panel for all three levels of the tree; the Server level, the Port level and the Device level.

Any graphical I/O or site representation that exists on the Site Panel is referred to as an *element*.

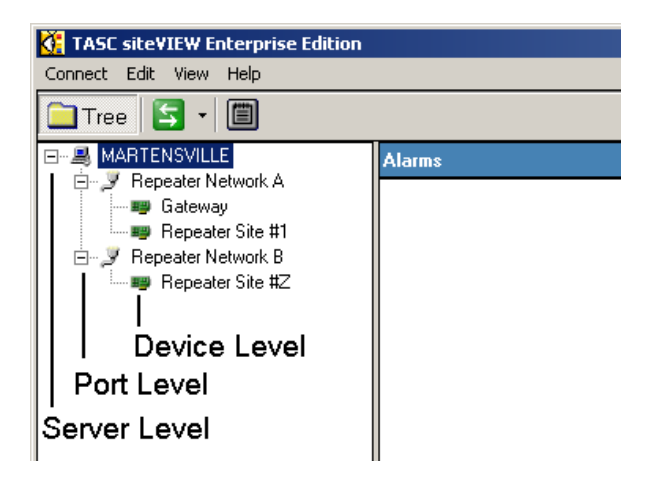

*Figure 9 – Tree View* 

The following is an example of how to configure the Server Level:

- 1. In the "Tree", highlight the Server level.
- 2. A default *element* can be seen in the top left of the "Panel" area. This *element* represents a Communication Port on the Server (Clicking this element will move you to the Communication Port level when in the *Lock State*).
- 3. To edit the Server Level click on the "Edit" menu, select "Site Panel" and then "Unlock Panel". This will allow you to configure the *element(s)* on this panel.

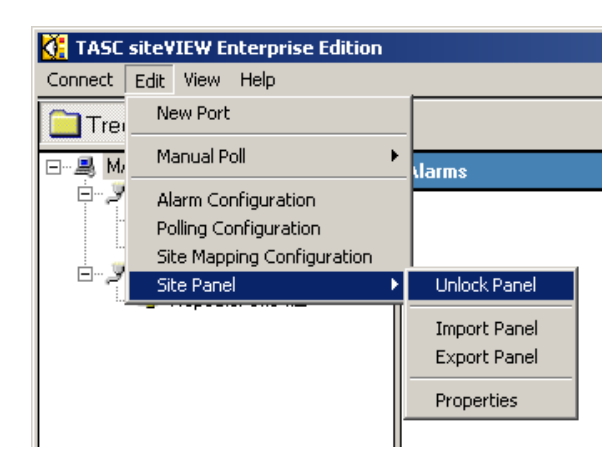

*Figure 10 – Unlocking the Panel* 

4. Left click on the default *element* and notice the configuration form, which appears. On this form you can alter the type and look of the *element*. Make the desired changes and then click the "Close" button.

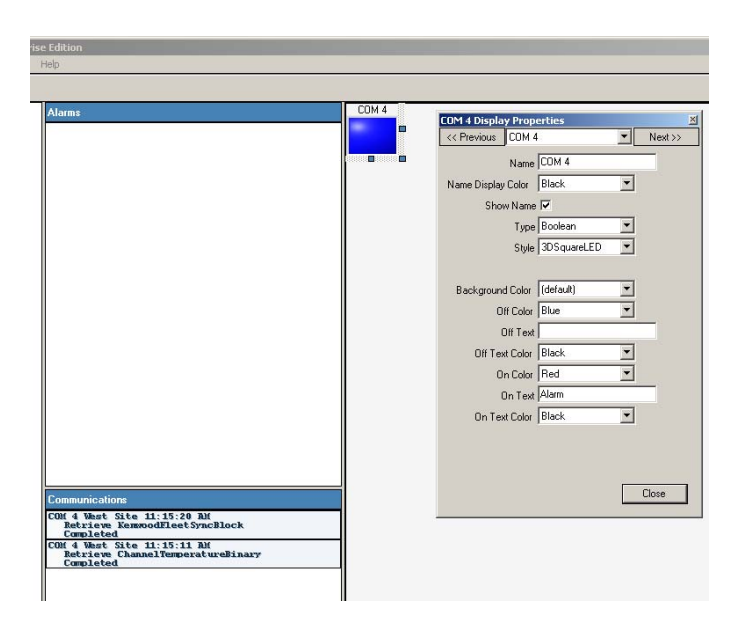

*Figure 11 – Element Properties Window* 

5. Moving and resizing an *element* is accomplished by hovering the mouse over various parts of the *element-sizing square* until the cursor changes to the appropriate adjustment arrow. A four-headed arrow indicates you can move the *element.* A two-headed arrow indicates that you can resize the *element*. For example, it if a map is displayed as a background, the element can be moved a sized to represent a physical location on the map background.

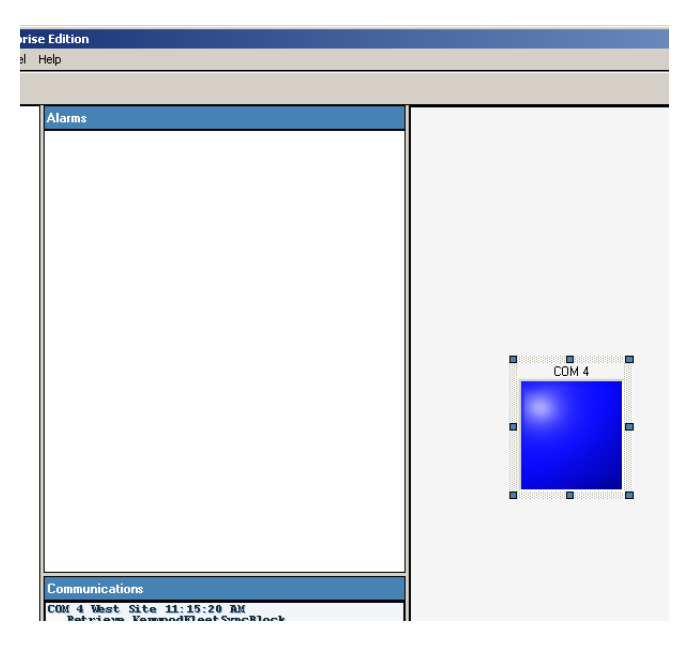

*Figure 12 – Resized Element* 

6. After completing the necessary modifications of the Server panel, lock the panel by selecting the "Edit" menu, "Site Panel" and then select "Lock Panel"

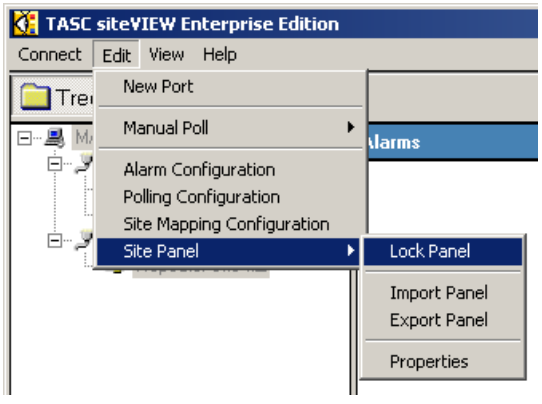

*Figure 13 – Locking the Panel* 

7. The above steps can be repeated on all levels of the tree. You may now continue to configure the Port level and the Device level.

## **3.5 Configuring siteVIEW Enterprise Security**

During the installation of siteVIEW Server, a default administration account is created. The default account provides the system installer or administrator with the ability to create, modify and delete user accounts of varying security levels.

The default administration account is:

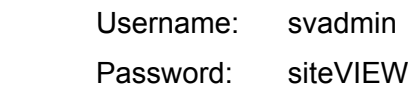

It is recommended that you change the password for the administration account as soon as possible. It is recommended that the administration account not be used for the day-to-day operation of a system.

### **3.5.1 Creating New User Accounts**

To create a new user account, navigate to the "Connect" menu and select "Accounts" then select "User Administration". This will bring up the *User Administration* form. Simply select "New" and fill in each entry location with the appropriate information.

The *First name* and *Last name* fields are used to ensure proper association to an actual user. This allows for easy maintenance of the users. The *Username* field is the logon name that will have to be entered by a user for the given account.

The P*assword* field is used to provide a level of security for each account. The password field is hidden from view during entry, can accept up to 50 characters and can be left blank if so desired.

The *User Rights* field lets the administrator assign four levels of permission for a user account. The following is a list of the available permissions within *siteVIEW Enterprise*:

- **View Only:** The user can only monitor the operation of the system (view alarms, events, history). No ability to edit, configure or send output commands to any devices. Also, no ability to edit the user interface of the User Interface, make any scheduling changes or modify the user accounts.
- **User:** Same as View Only, with the addition of the ability to control (i.e. send output commands to) devices on the network.
- **Power User:** A user at this level can monitor, control, edit and configure devices on the network. The user is also able to change schedules and edit the user interface. The user is unable to configure user accounts.
- **Administrator:** A user at this level can perform all functions. This user has complete control over the system and all of its devices as well as the ability to create, edit and delete user accounts

Select the appropriate level of permission for the operator and then ensure the "Enable" check box has been checked. Finally, create the user account by clicking the "Add" button. The newly created account and its associated information will appear directly to the left.